太陽光発電システム関係

## 一般財団法人電気安全環境研究所(JET)に登録済みの製品であることがわかる書類\_例

1. 一般財団法人電気安全環境研究所(JET)の太陽電池モジュールの認証(JETPV m認証)のホームページ (https://www.jet.or.jp/products/solar/index.html#page09)へア クセスして、ページ下部に表示されている「登録リスト」の表に掲載されている PDF を開きます。※この例では JETPVm認証に登録済みの製品であることがわ かる書類の例となります。

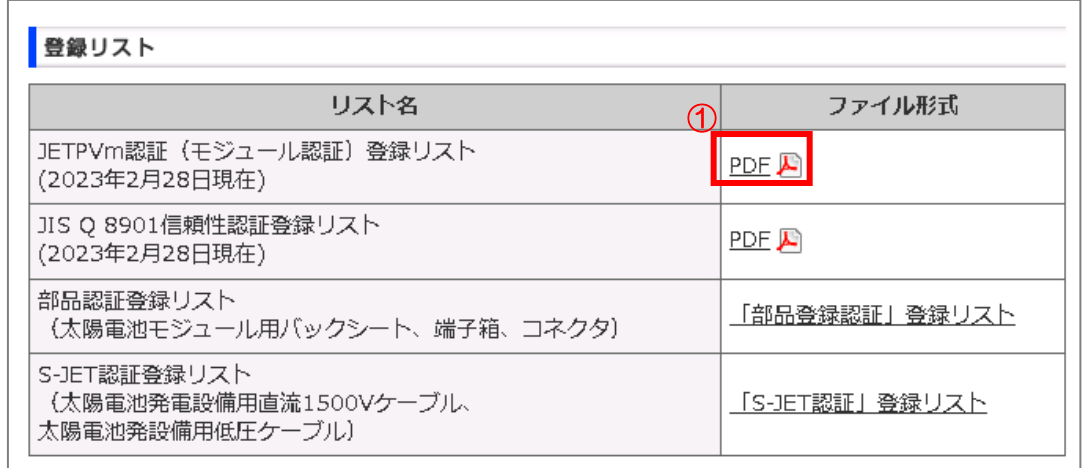

2. 表示された PDF 上で検索機能(ctrl キー+F)等を利用して検索したい製品の型名を 検索し、該当する製品がありましたら、対象のページを印刷してください。

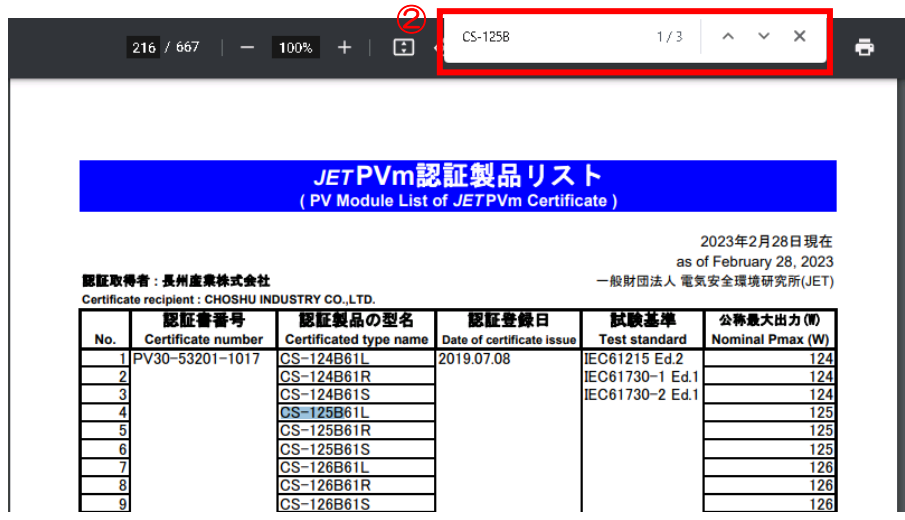

燃料電池システム関係

## 一般社団法人燃料電池普及促進協会に登録済みの製品であることがわかる書類\_例

1. 一般社団法人燃料電池普及促進協会のエネファームの機器登録リスト(http://fcaenefarm.org/registration\_list.html)のホームページへアクセスします。

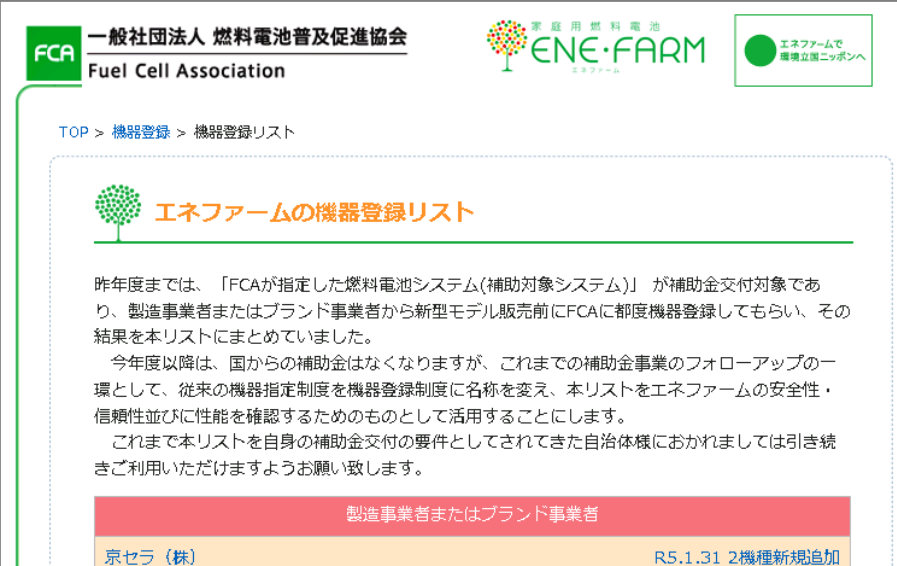

2. 表示されたページ上で検索機能(ctrl キー+F)等を利用して検索したい製品の燃料電池ユ ニット名を検索し、該当する製品がありましたら、対象のページを印刷してください。

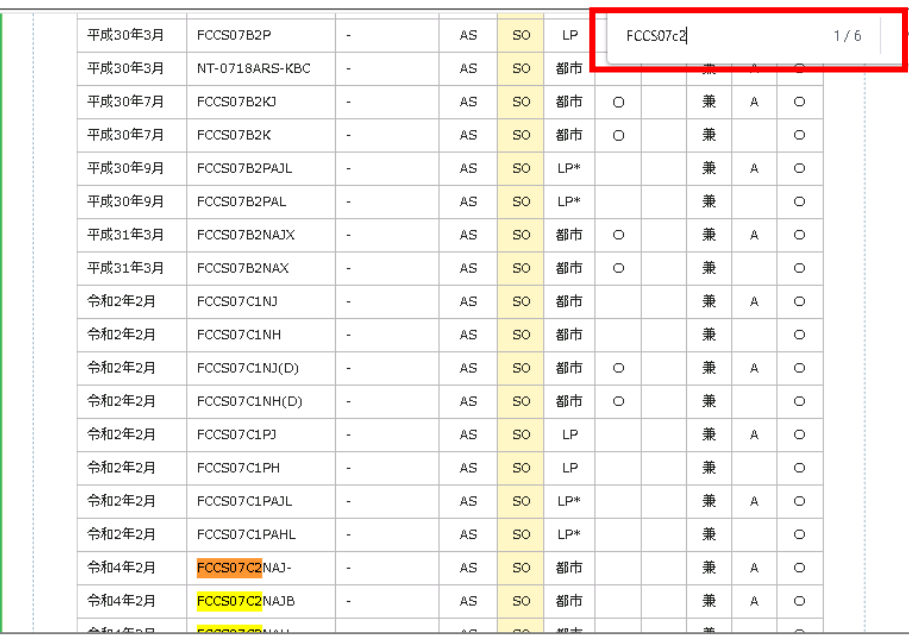

リチウムイオン蓄電池システム関係

## 一般社団法人環境共創イニシアチブ(SII)に登録済み、または過去に登録された製品で あることがわかる書類\_例

1. 一 般 社 団 法 人 環 境 共 創 イ ニ シ ア チ ブ ( SII ) の 蓄 電 シ ス テ ム 登 録 済 製 品 一 覧 (https://sii.or.jp/zeh/battery/search)にアクセスして、検索画面にて「条件を指定 して検索する」をクリックし、表示された検索画面の「SII 登録型番(パッケージ型番)」 に設置予定の機器のパッケージ型番を入力し、「検索する」をクリックします。

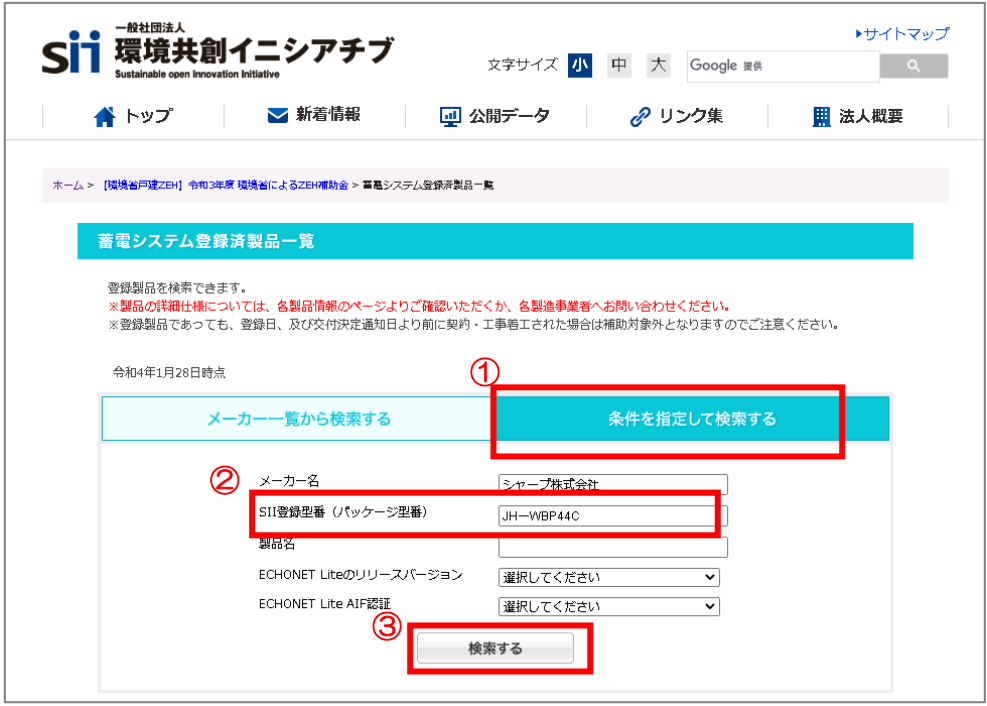

2. 検索結果がページ下部に表示されますので、表示された検索結果が印刷されるように印 刷倍率等を調整していただき、対象ページを印刷してください。なお、希望される機器 が検索結果に表示されない場合は、ページ下部に掲載されております過年度登録済一覧 のEXCELを開き、希望される機器を探し、該当ページを印刷してください。

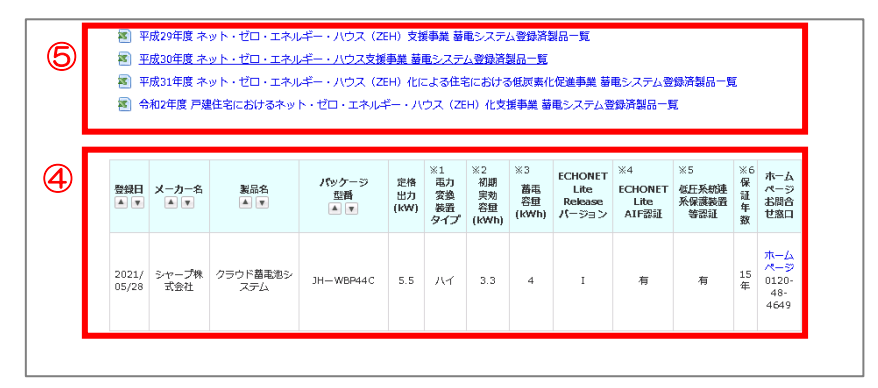

電気自動車等充給電設備(V2H)関係

## 一般社団法人次世代自動車振興センターに登録済みの製品であることがわかる書類\_例

1. 一般社団法人次世代自動車振興センターの CEV 補助金 (V2H 充放電設備) のご案内 のホームページ(https://www.cev-pc.or.jp/hojo/v2h.html)へアクセスして、ペ ージ下部に表示されている「補助対象一覧(補助金交付額)はこちら PDF」を開きま す。

◆補助対象V2H充放電設備一覧 現在の補助対象V2H充放電設備は以下「補助対象一覧(PDF)」のとおりです。<br>仕様の詳細は各メーカーサイト等にて<mark>ご確認くだ</mark>さい。 ●補助対象一覧(補助金交付額)はこち<mark>ら PDF<sup>m</sup>L</mark>

2. 表示された PDF 上に申請する機器の型式が掲載されていることを確認した後、対象の PDF を印刷してください。 ②

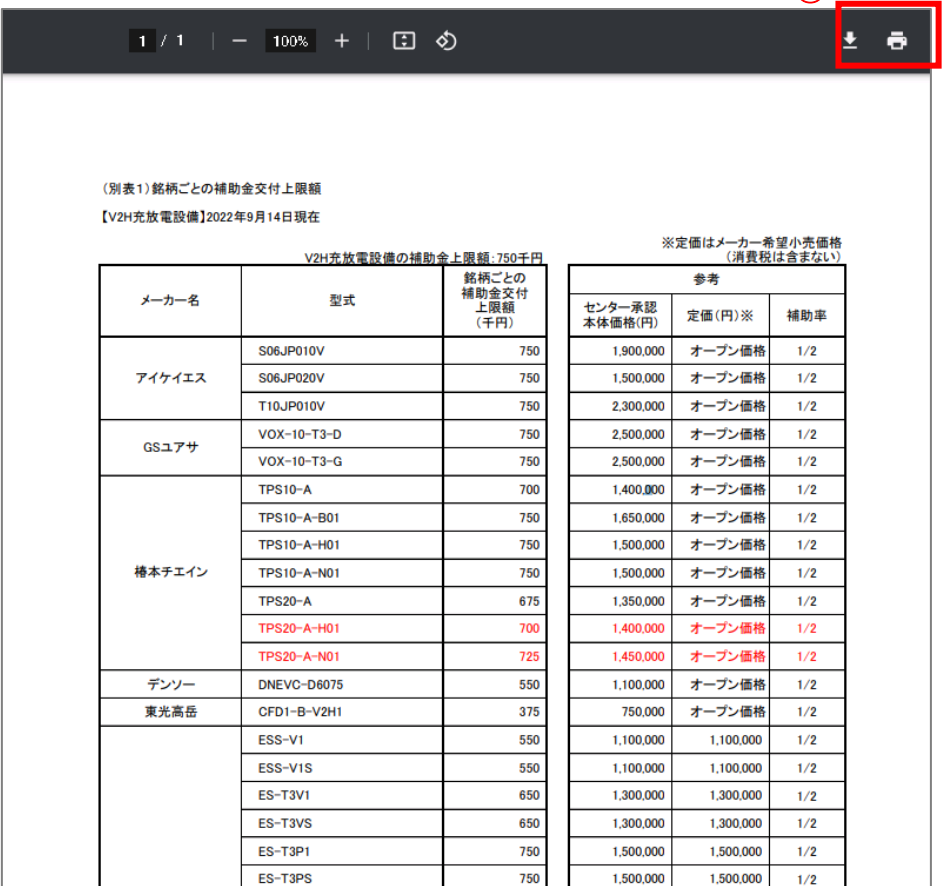

太陽熱利用システム関係

一般財団法人ベターリビングの優良住宅部品の認定を受けた製品であることがわかる 書類 例

1. 一般財団法人ベターリビングの優良住宅部品(BL 部品)等のホームページ (https://www.cbl.or.jp/bldb/index.html)へアクセスして、ページ上部に表示さ れている「2017 年度以降」の EXCEL を開きます。

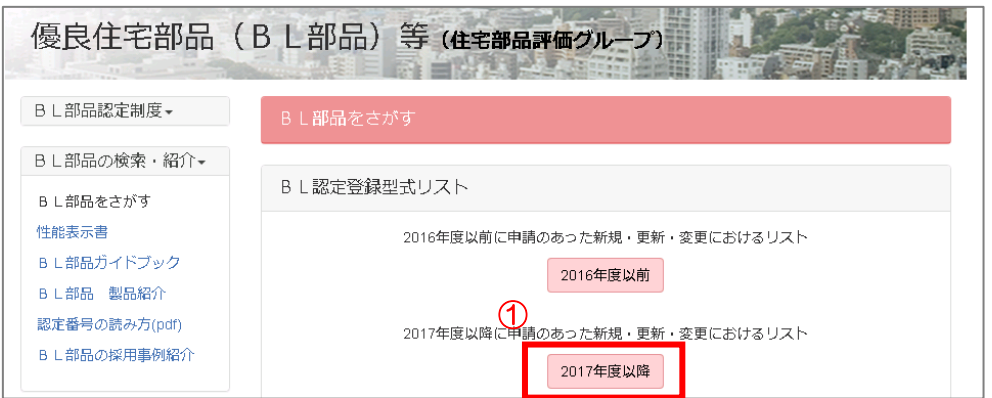

2. 申請する太陽熱利用システムの方式(自然循環型または強制循環型)にあったシート を選んで、表示された EXCEL 上で申請する機器の型式が掲載されていることを確認 した後、対象の EXCEL シートを印刷してください。

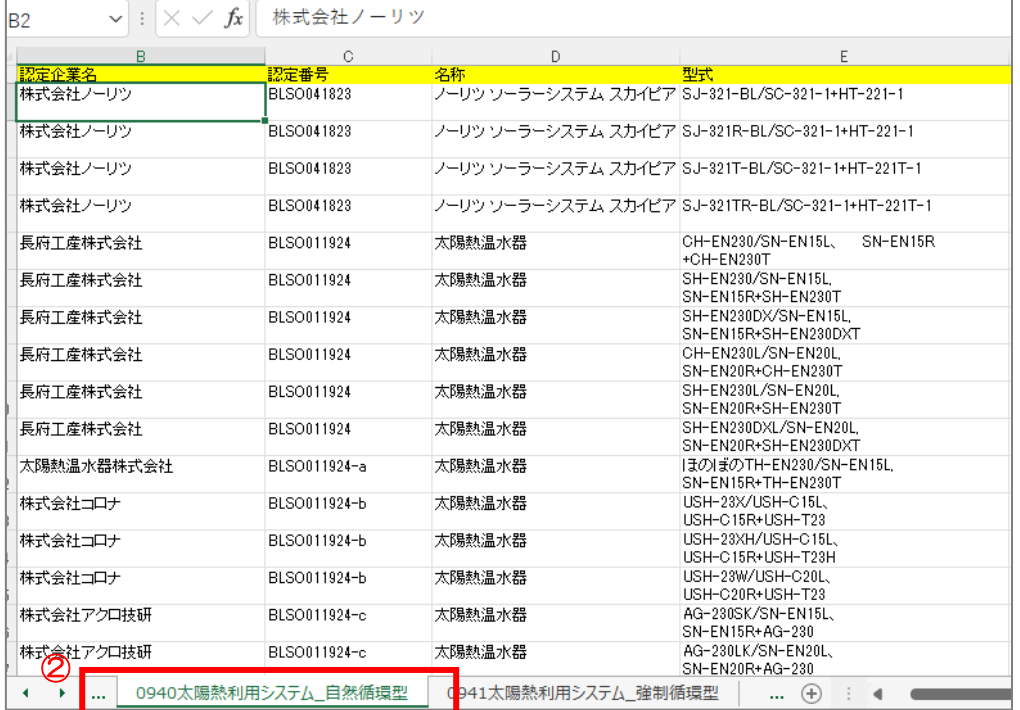